## Site Internet SPIP académique

## *Tutoriel 6 : créer un article avec OpenOffice/LibreOffice Writer*

Les sites SPIP académiques disposent d'une fonctionnalité permettant l'import automatique d'un document créé avec le traitement de texte *Writer,* sans avoir à créer son article en ligne.

*Cette fonctionnalité sera utile afin de publier des articles tapés par des élèves.* 

## **Taper l'article dans le traitement de texte** *Writer*

- 1. Lancer le traitement de texte *Writer*.
- 2. Taper son article « au kilomètre » (sans autre mise en forme que les sauts de ligne).

Titre de l'article Titre du paragraphe 1 Exemple de texte pouvant contenir plusieurs lignes. Titre du paragraphe 2

- *Si besoin, insérer les images voulues dans l'article (Insertion > Image > A partir d'un fichier).*
- 3. Lorsque l'article est terminé, mettre les titres en forme en utilisant impérativement les styles.
	- - Sélectionner le titre de l'article (à l'aide de la souris).

Titre de l'article Titre du paragraphe 1 Exemple de texte pouvant contenir plusieurs lignes. Titre du paragraphe 2 Exemple de texte pouvant contenir plusieurs lignes.

- Ouvrir la liste déroulante des styles de paragraphes. Puis sélectionner « Titre 1 ».

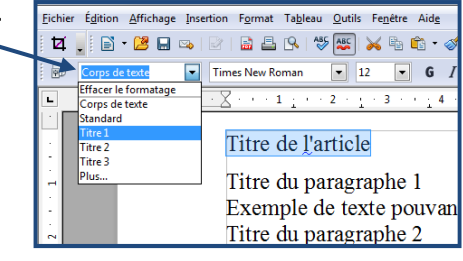

-Le titre de l'article est mis en forme.

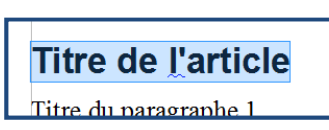

*4. Si besoin, d'autres niveaux de titre peuvent être définis à l'aide des styles « Titre 2 », « Titre 3 »…* 

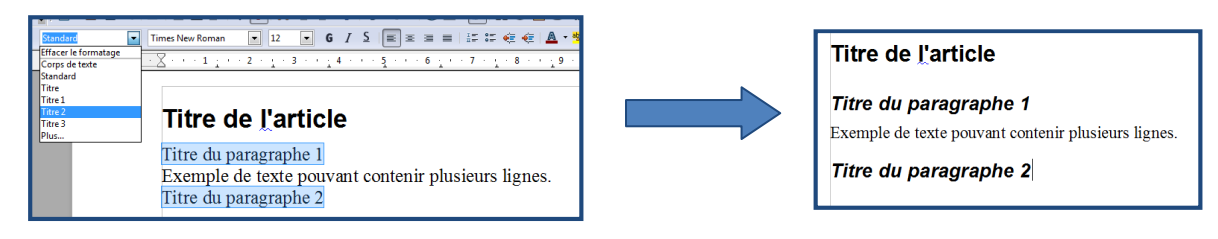

5. Enregistrer le document en conservant le type de fichier .odt.

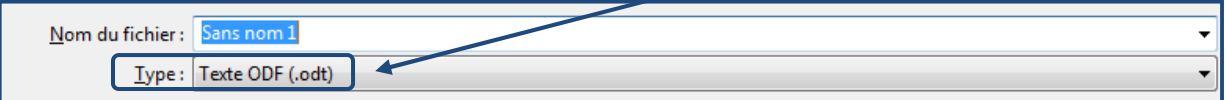

## **Importer l'article dans le site SPIP**

- 6. Se connecter sur son site SPIP puis accéder à l'espace privé.
- 7. Sélectionner la rubrique (ou la sous-rubrique) dans laquelle déposer l'article.

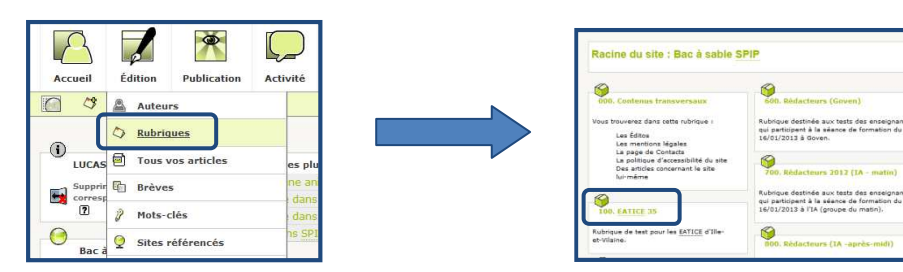

8. Cliquer sur « Créer un article à partir d'un fichier OOo Writer ».

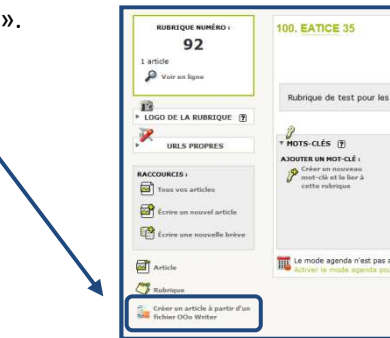

9. Un menu se déploie.

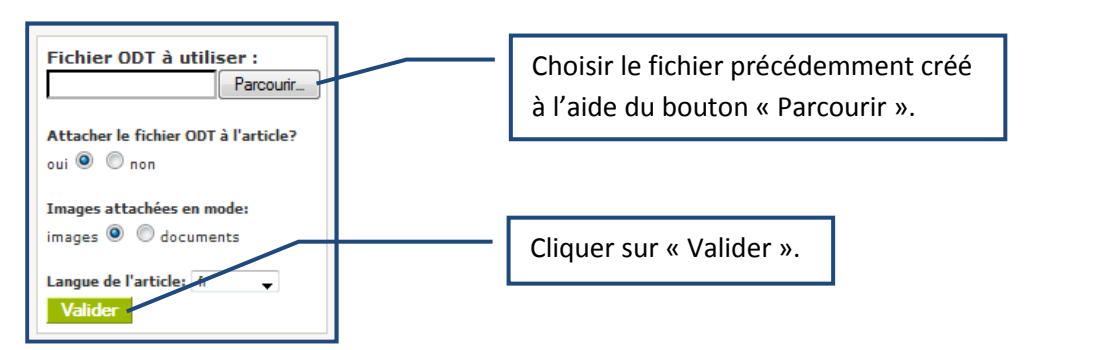

10. L'article est importé sur le site.

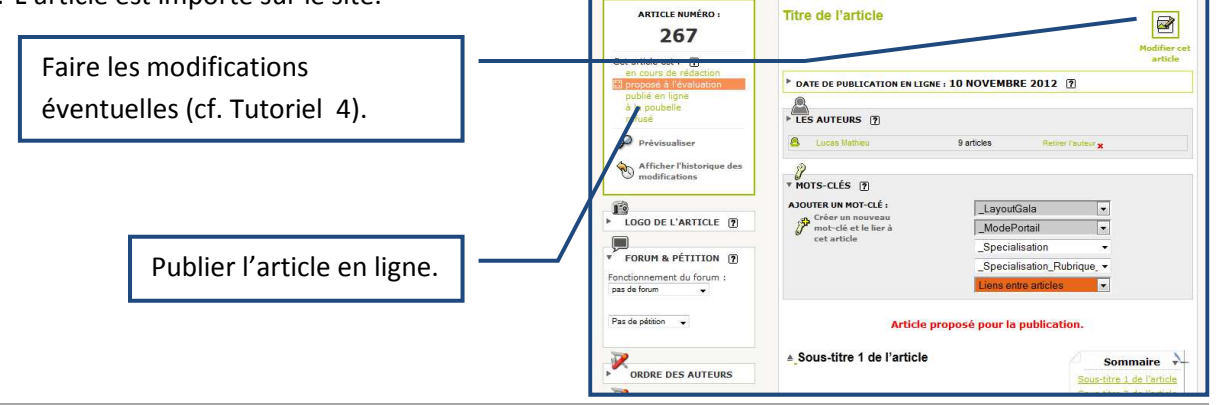